語句楽辞典 V2.0.0 単語帳、履歴、マーカー、一括検索優先設定のバックアップ手順(iTunes)

2017.09.01

セイコー電子辞書アプリ「語句楽辞典」をいつもご愛用いただき誠にありがとうございます。 語句楽辞典は、ご利用によって蓄積される学習のデータ(単語帳、履歴、マーカー、一括検索優先設定)を、 iPad を変更しても新しい iPad へ引き継ぐことができるように、パソコンへバックアップできる機能を 追加いたしました。

以下に、その手順をご説明いたします。

下記の説明は、iPad mini を使った例ですが、他の iPad でも操作方法は変わりません。

## 学習のデータをパソコンへバックアップ

#### ■バックアップ前の準備

1) 語句楽辞典アプリが起動している場合はアプリを終了します。またはホームボタンを 1 回押して、 ホーム画面にして、アプリをバックグラウンド化します。

注意:語句楽辞典アプリが起動している状態では学習のデータを保存するバックアップフォルダを 作成することができません。

2) パソコンのデスクトップに新規フォルダを作成し、名前を「バックアップ」にします。

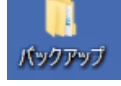

#### ■バックアップ手順

1. パソコンと iPad をケーブルで接続します。

2. パソコンで iTunes <mark>。"</mark> を起動します。 iTunes

3. iTunes の | □ をクリックします。

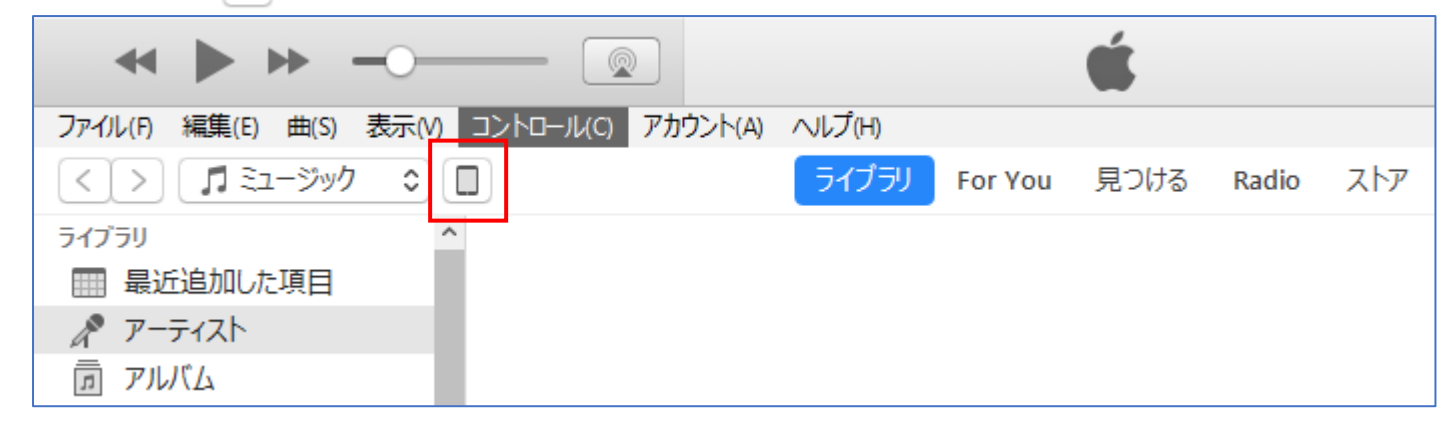

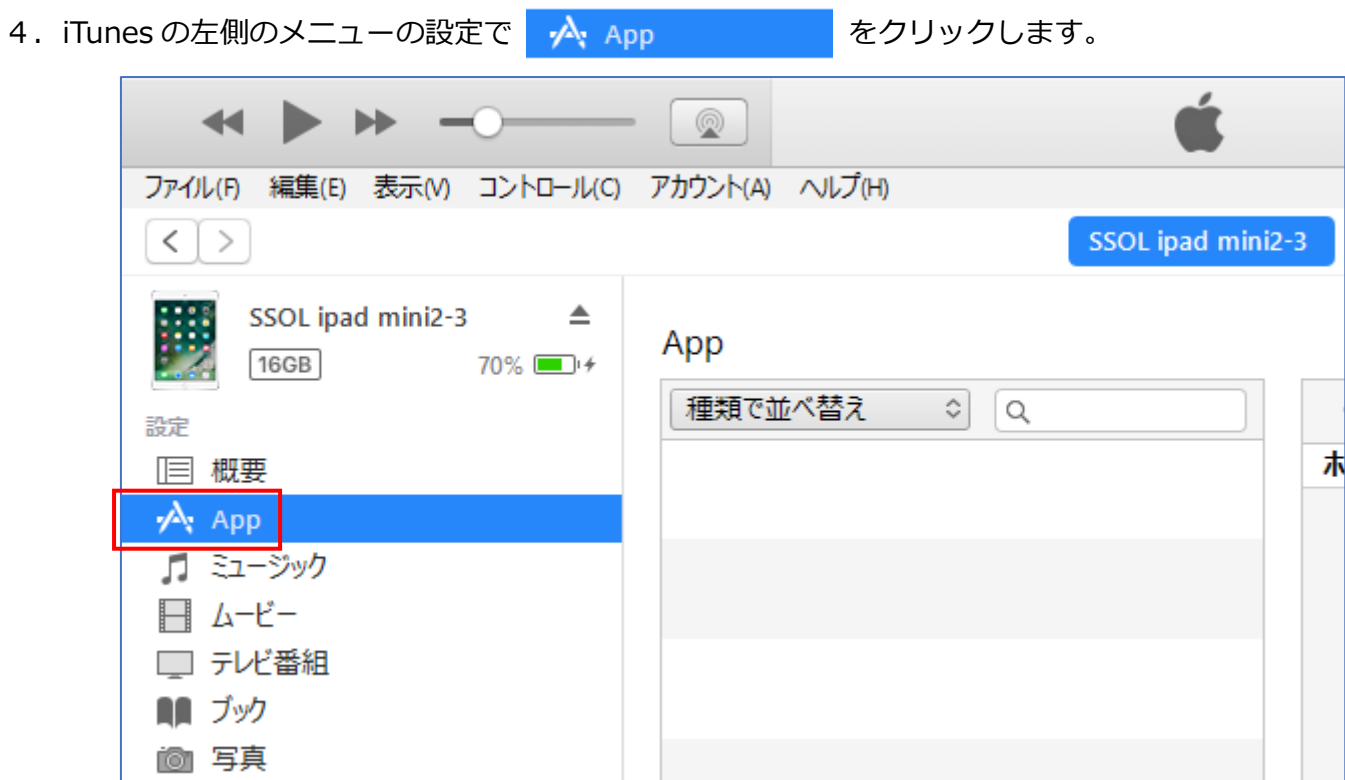

5. iTunes の右側のスクロールバーを下までスクロールさせます。

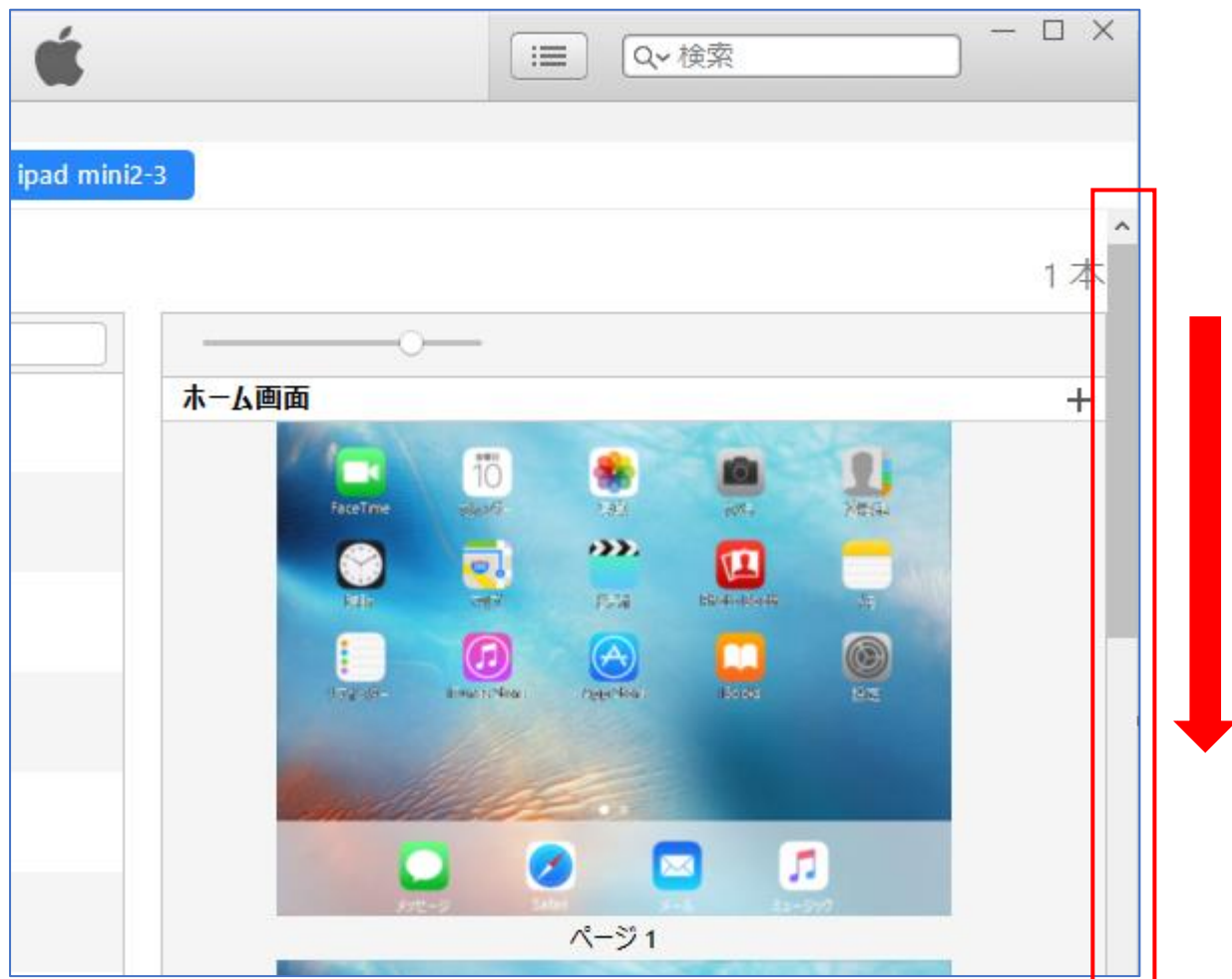

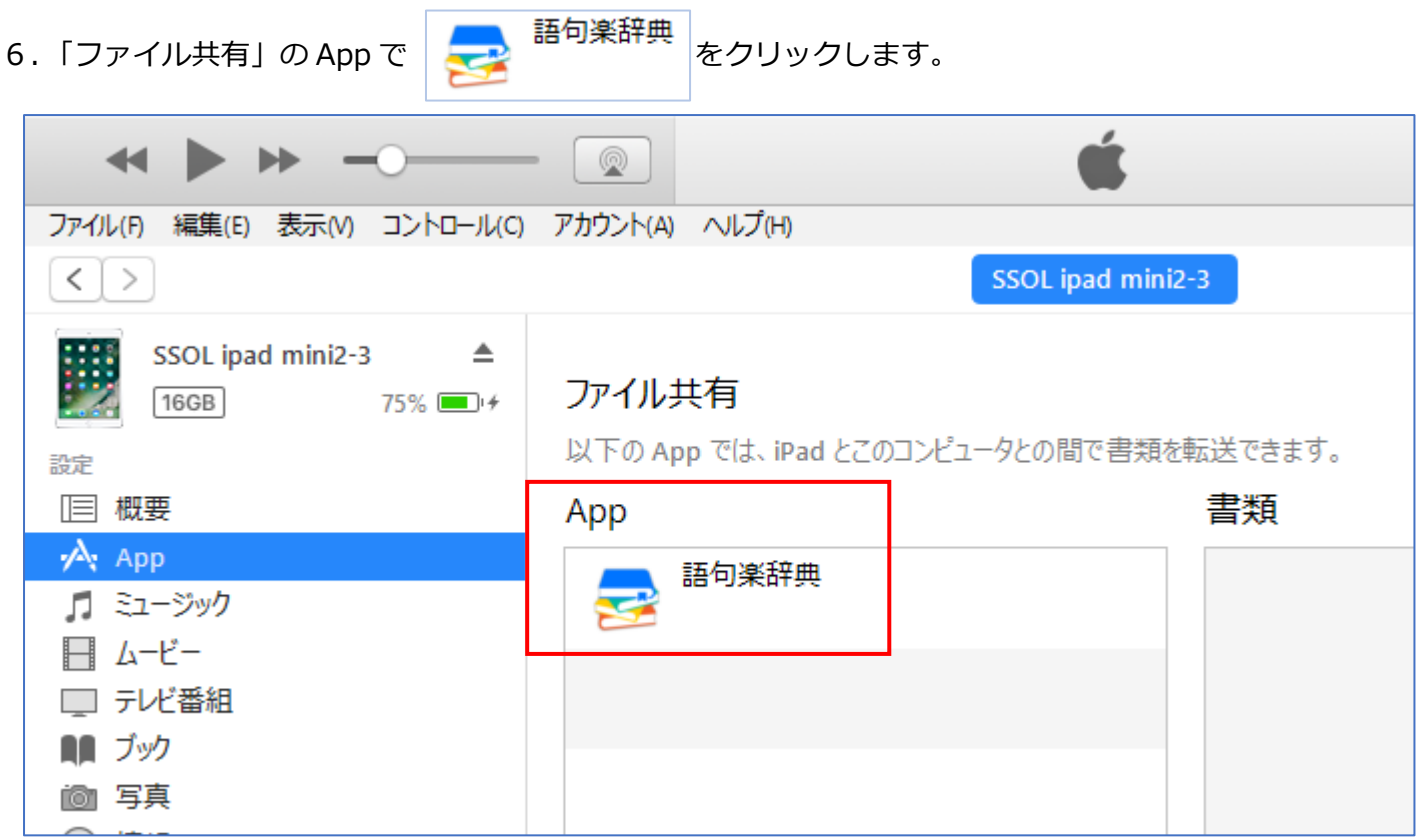

7.「語句楽辞典 の書類」に「gokuraku\_data」フォルダが表示されます。

Г

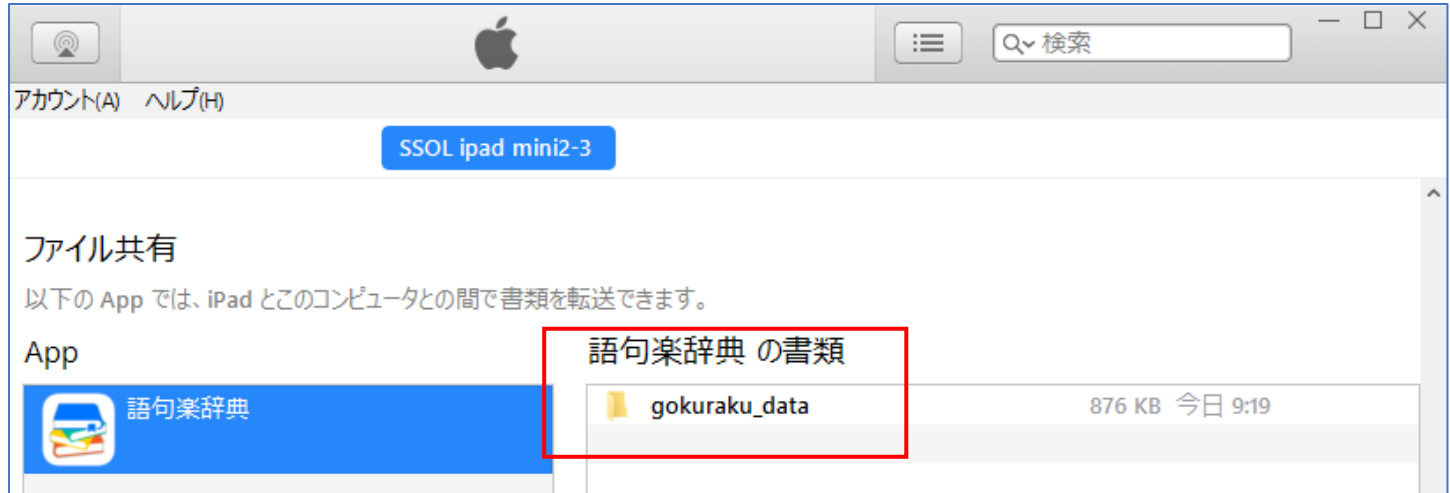

8.「語句楽辞典 の書類」に表示されている gokuraku\_data をクリックし、

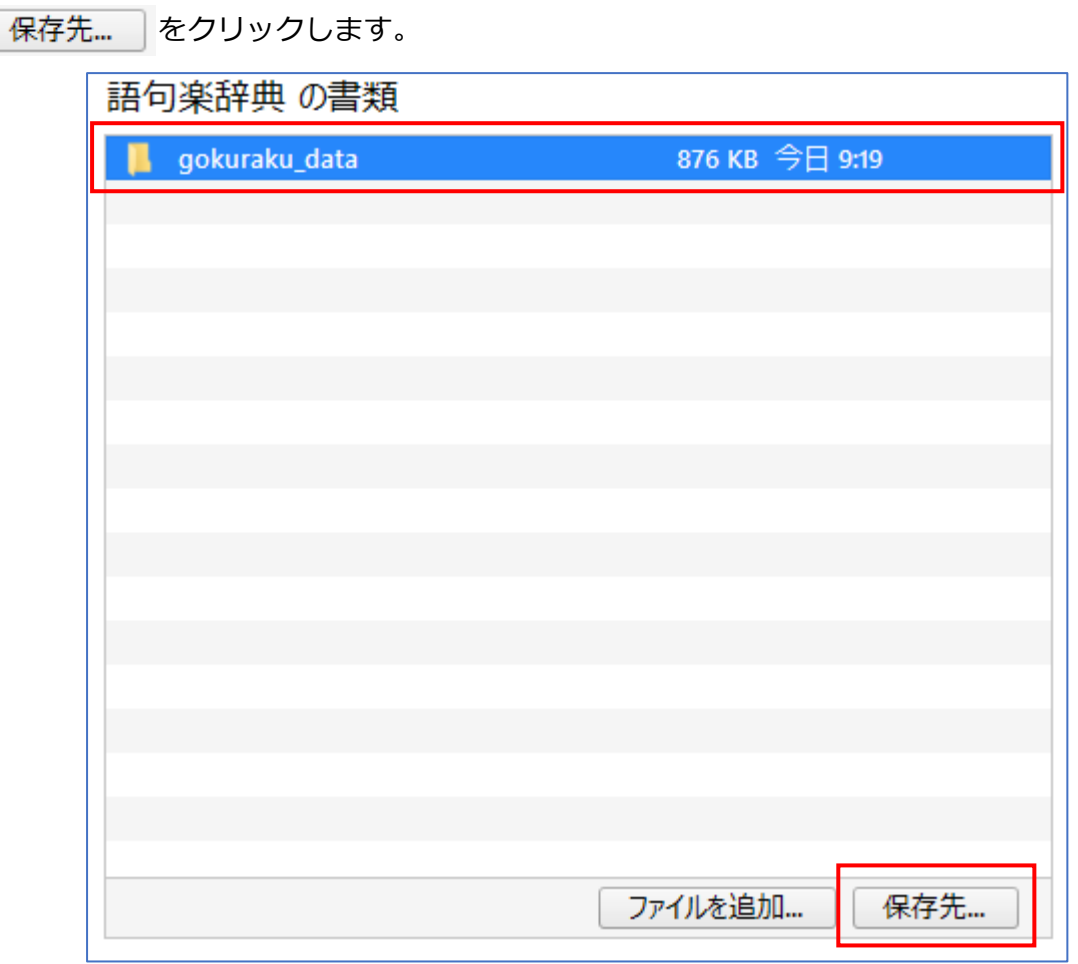

9. 保存先フォルダは「■バックアップ前の準備 2)」でデスクトップに作成した「バックアップ」

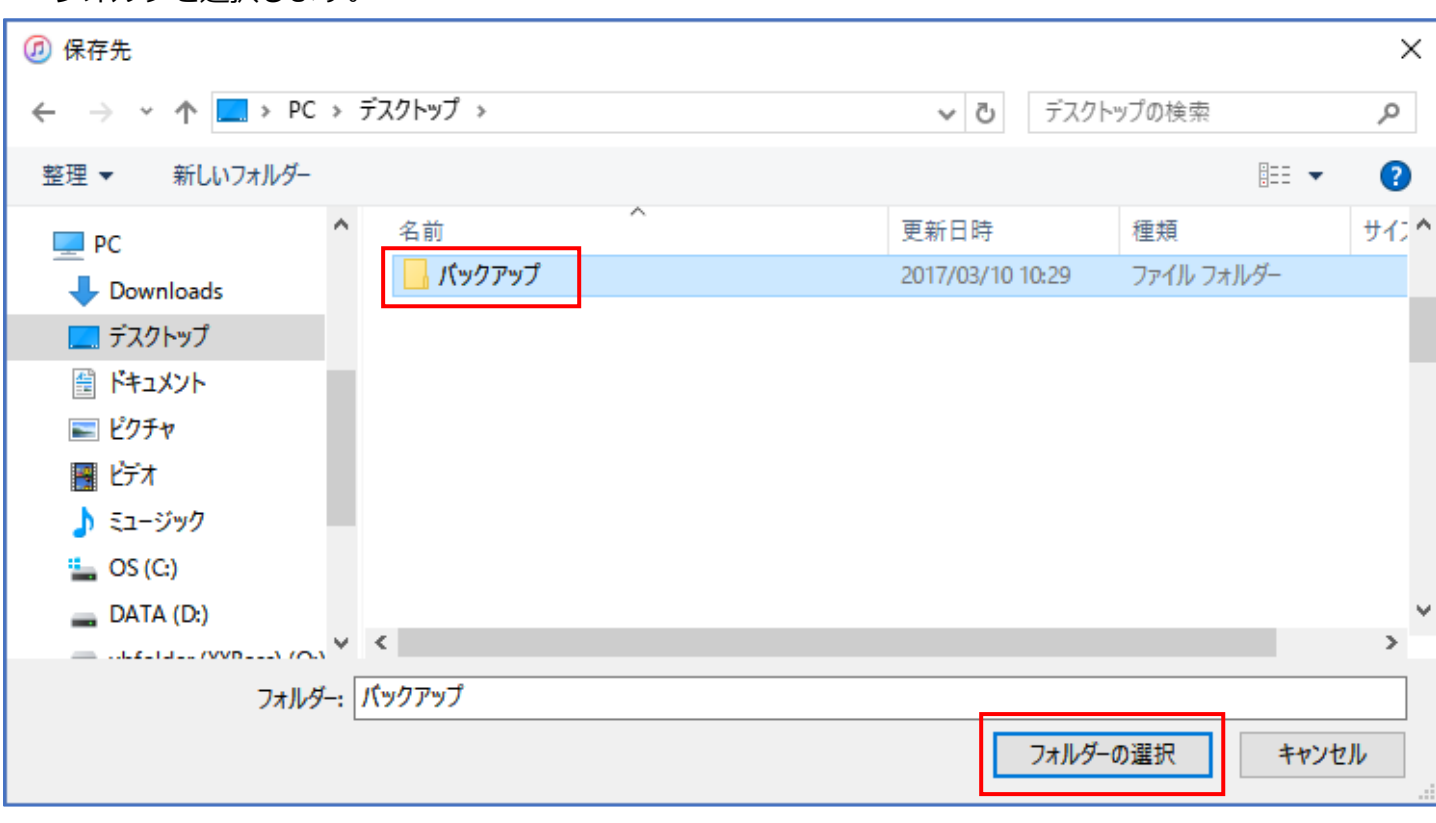

フォルダを選択します。

- 10.パソコンのバックアップフォルダ内に「gokuraku\_data」フォルダが作成されます。
	- ・gokuraku\_data フォルダ内に学習のデータファイルが格納されています。
	- ・gokuraku\_data フォルダ内には gokuraku.0、gokuraku.1、gokuraku.2、gokuraku.3 の 4 つのファイルが格納されています。

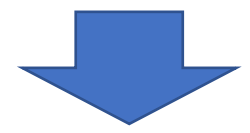

以上で学習のデータファイルをバックアップする作業は終了です。

<バックアップ時の注意>

- ・バックアップを行う時には必ず、アプリを終了させるか、バックグラウンド化させてください。
- ·バックアップしたフォルダの名前「gokuraku data」を変更したり、フォルダ内のファイルを 削除、改変しないでください。学習のデータファイルを戻した際にアプリが正常に動作しなくなります。

# 学習のデータをパソコンからアプリへ戻す

新しい iPad へ語句楽辞典をインストールしなおした場合には、必ず辞書データのインストールまで行い、 その後に、アプリを完全に終了させてから行います。

バックアップしてあった学習のデータファイルを新しい iPad へ戻すことが出来ます。

### ■学習のデータファイルをアプリに戻す準備

- 1. 語句楽辞典アプリが起動している場合はアプリを終了します。
- 注意:学習のデータファイルを戻す場合は、アプリは完全に終了させる必要があります。 ホームボタンを 1 回押したのみのバックグラウンド化状態では、学習のデータファイルを アプリに戻すことができません。
- 2. バックアップ手順の1~7に従って、iTunes で「語句楽辞典 の書類」が見えるようにします。
- 3. 下図の「語句楽辞典 の書類」にパソコンにバックアップしておいた「gokuraku data」を フォルダごとドロップします。

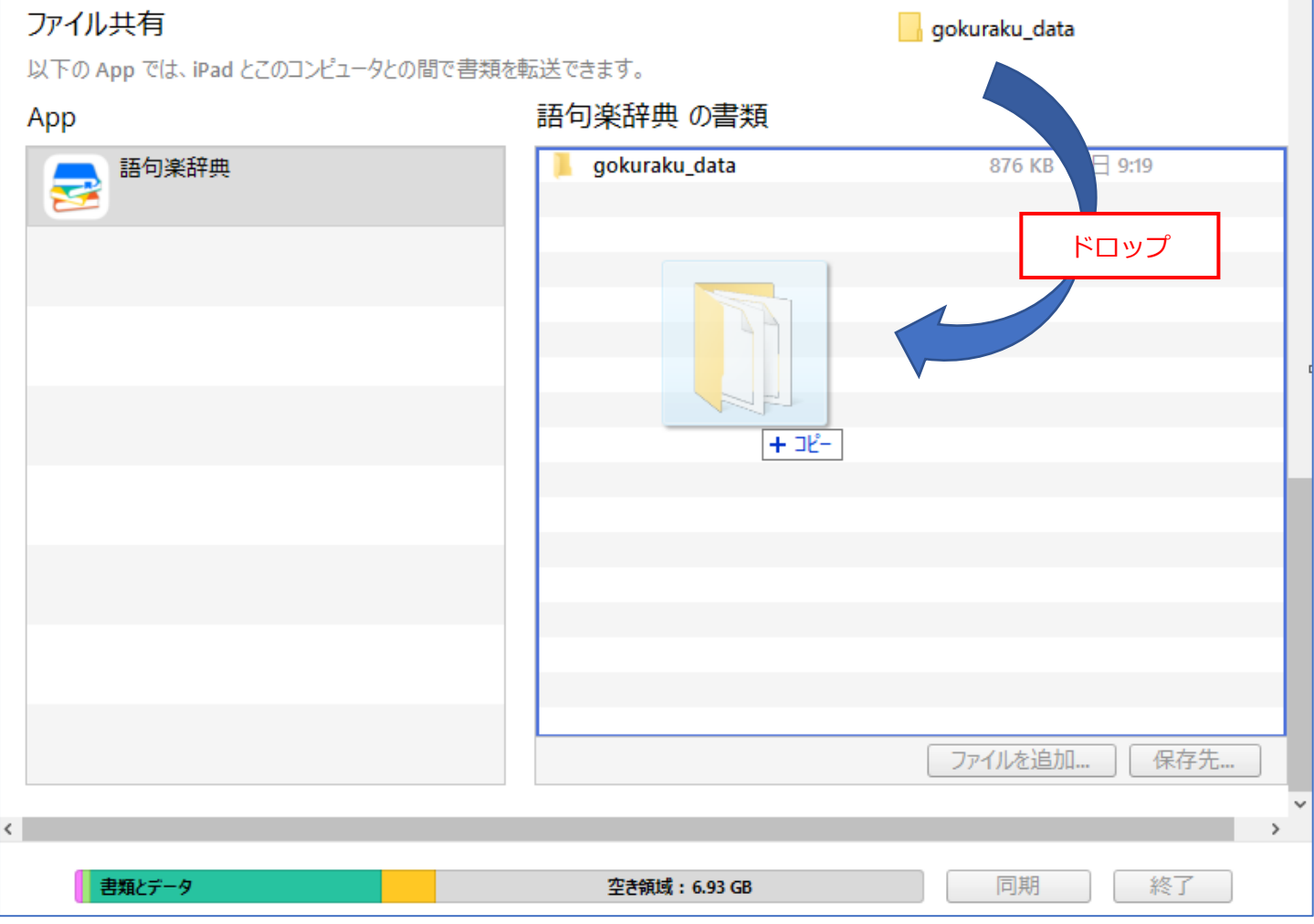

### 4. **歴き換える(R) をクリックし、フォルダを置き換えます。**

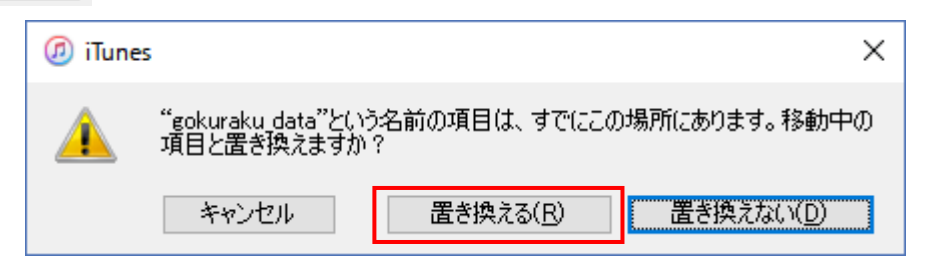

5. 語句楽辞典アプリを起動します。

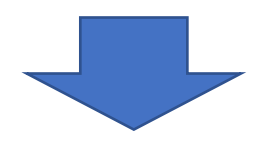

以上で学習のデータファイルをアプリに戻す作業は終了です。

<学習のデータファイルを戻す時の注意>

- ・学習のデータファイルを戻す場合には必ず、アプリを終了させてください。 バックグラウンド化のみでは学習のデータファイルを戻すことはできません。
- ・バックアップしたフォルダの名前「gokuraku\_data」を変更したり、フォルダ内のファイルを 削除、改変しないでください。学習のデータファイルを戻した際にアプリが正常に動作しなくなります。
- ・学習のデータファイルを作成した時の辞書セットと、アプリへ戻す際の辞書セットが、異なる場合には 学習のデータファイルを戻すことができません。

以上